## **Instructions for Scheduling at a Road Shoot**

- 1. Go to store.cadystudios.com
- 2. Type in "Rockdale" and select Rockdale County High School from the dropdown menu:

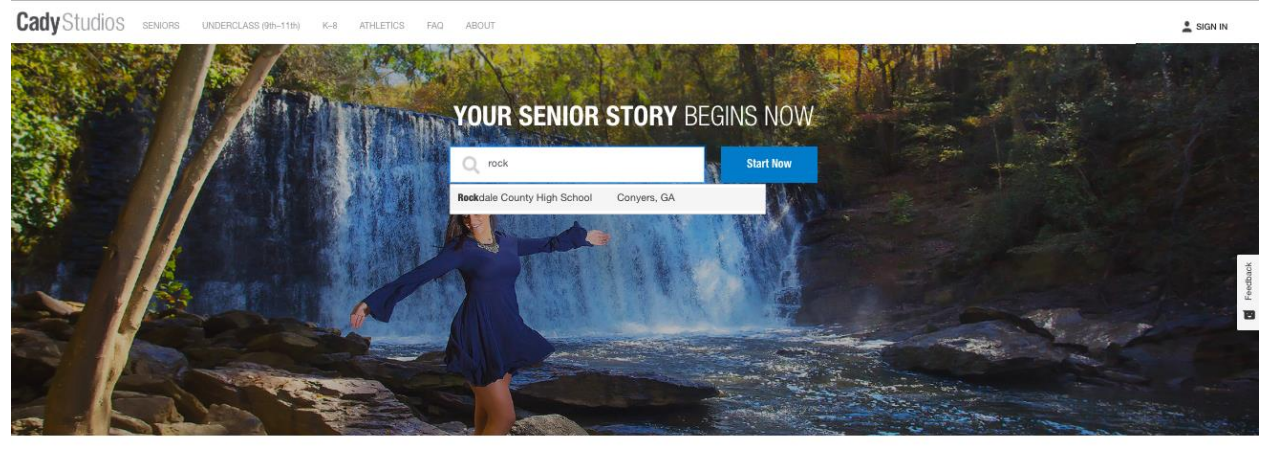

FOLLOW THESE STEPS TO BOOK YOUR SESSION

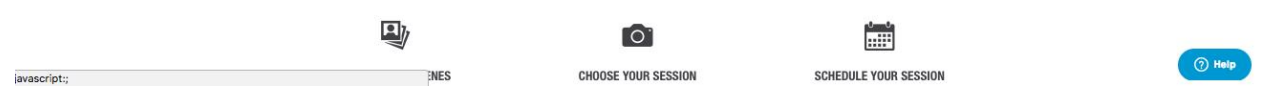

3. Select any scene that does not have a blue ribbon that says "Studio Only" from the list of choices then click the "Next"at the bottom. Note: Yearbook will automatically be selected:

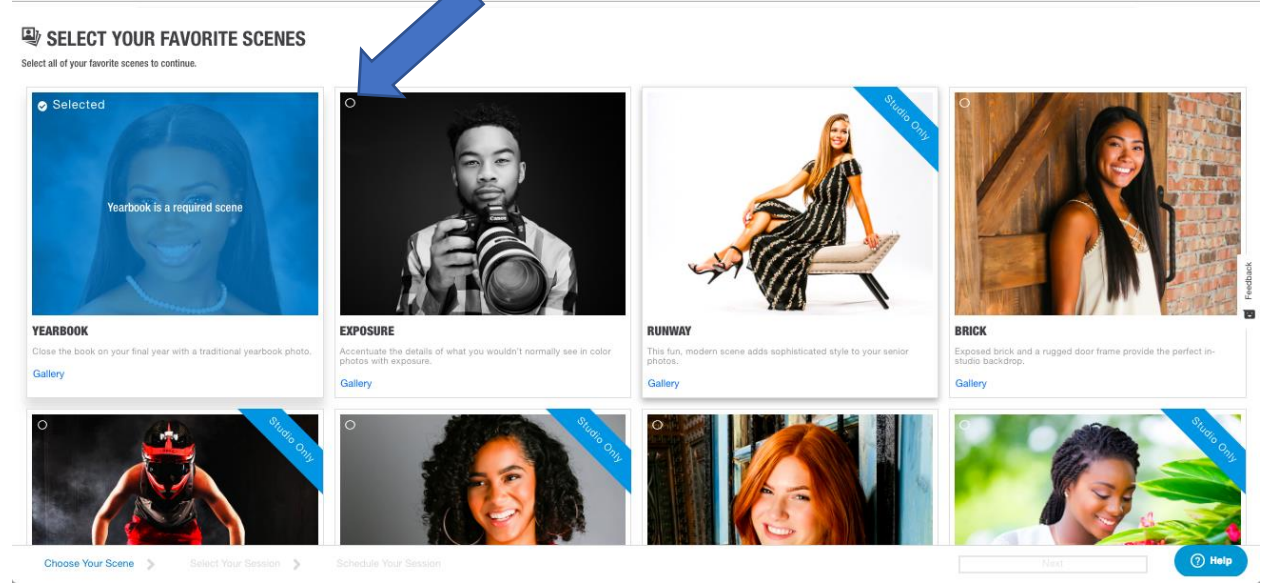

4. Scroll to the bottom of the next page and select either the "Simple", "Standard", or "Legacy" option:

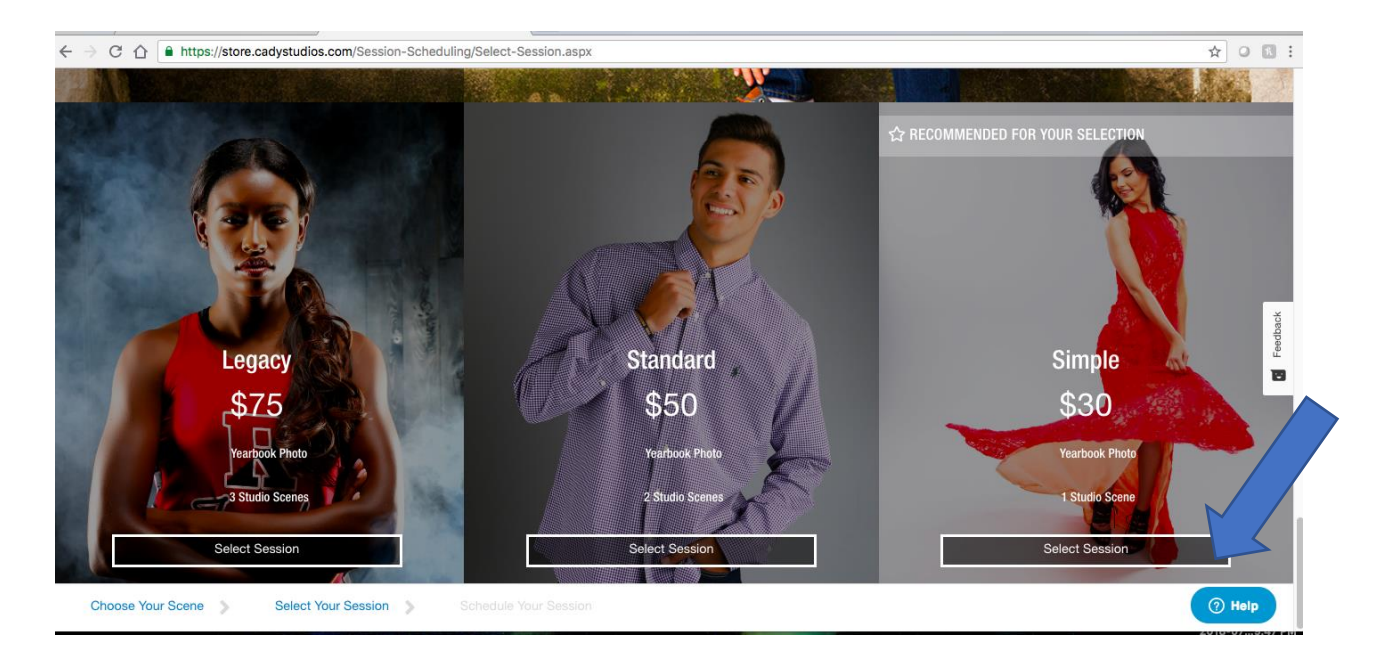

## 5. Confirm Scene and Session selection by clicking "Next":

**Cady** Studios seniors underclass (9th-11th) K-8 ATHLETICS FAQ ABOUT

## **CONFIRM YOUR SIMPLE SESSION SCENES**

Please confirm your scene selection. This session gives you access to the YEARBOOK SCENE plus 1 ADDITIONAL SCENE.

## SELECT 2 STUDIO SCENES

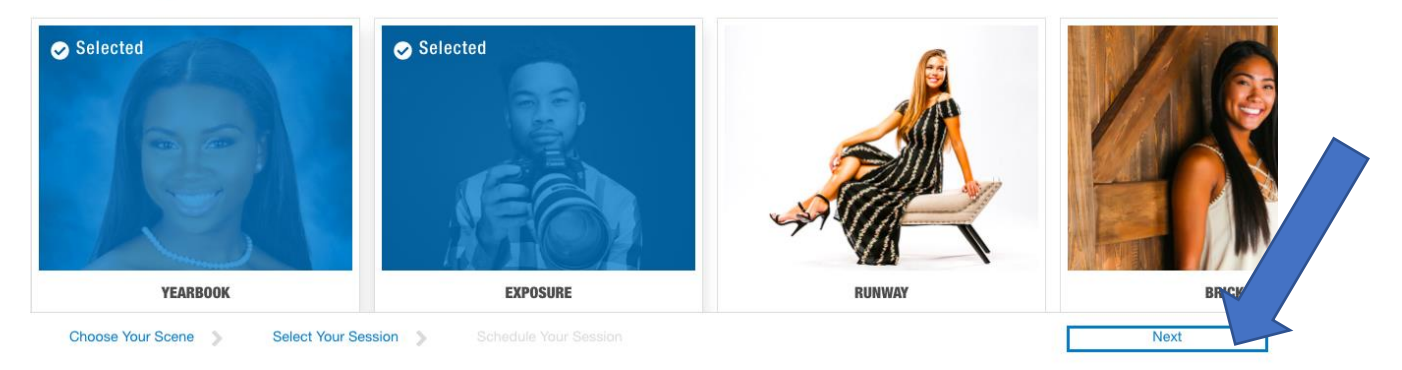

6. Choose any add-on items, if desired, or click "No Thanks":

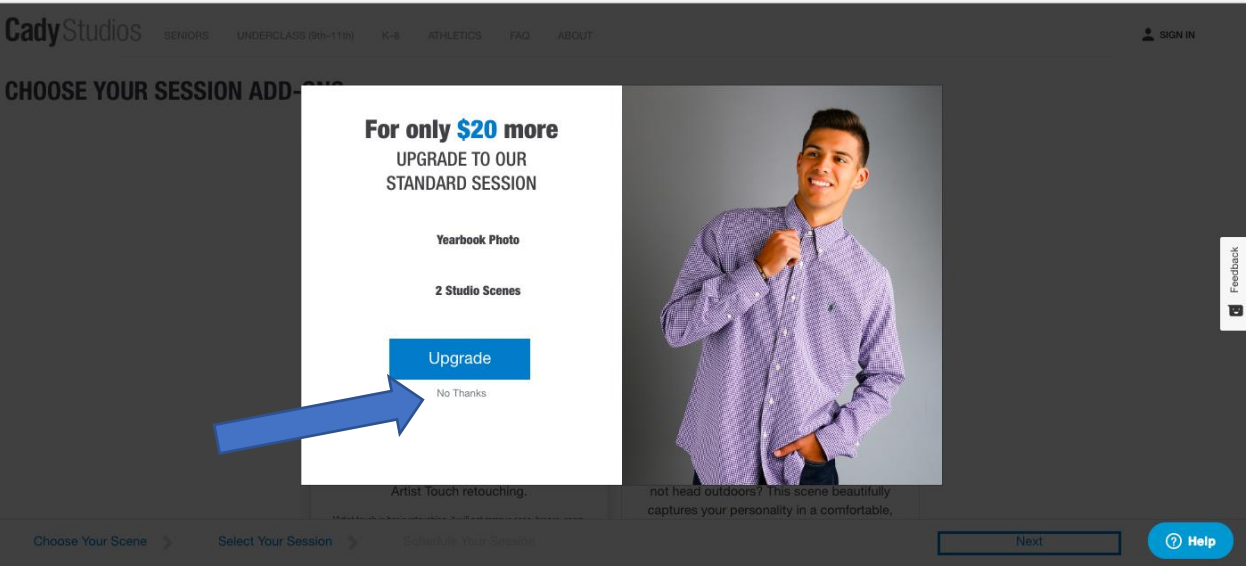

7. Select "Rockdale County High School" under the studio listings then choose desired appointment time from the list on the right:

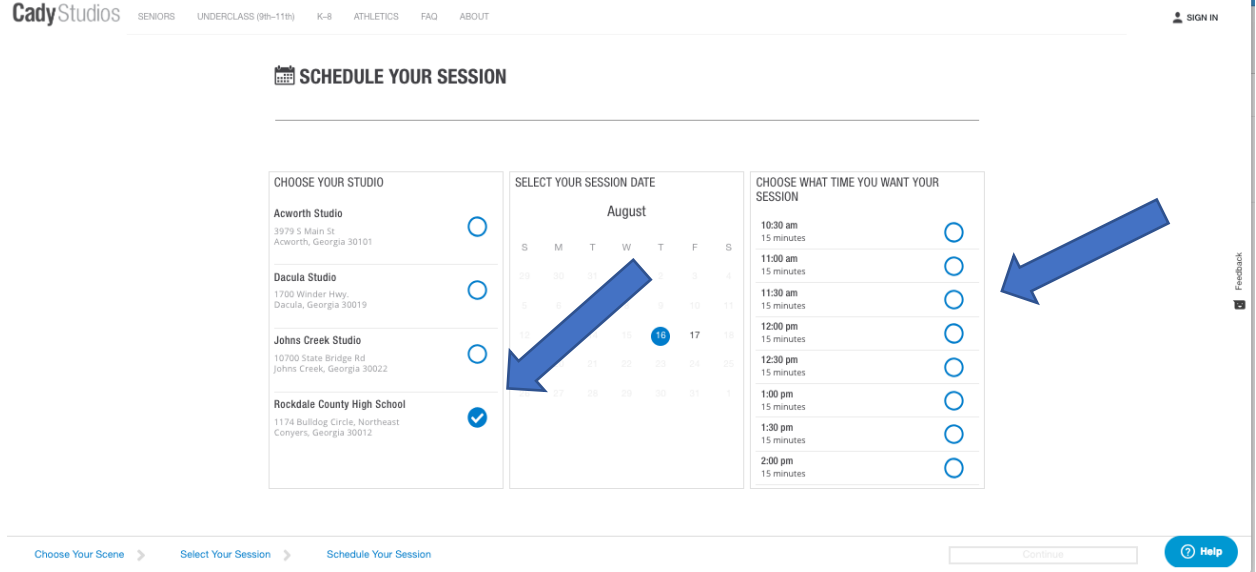

8. Enter personal information and complete check-out prompts:

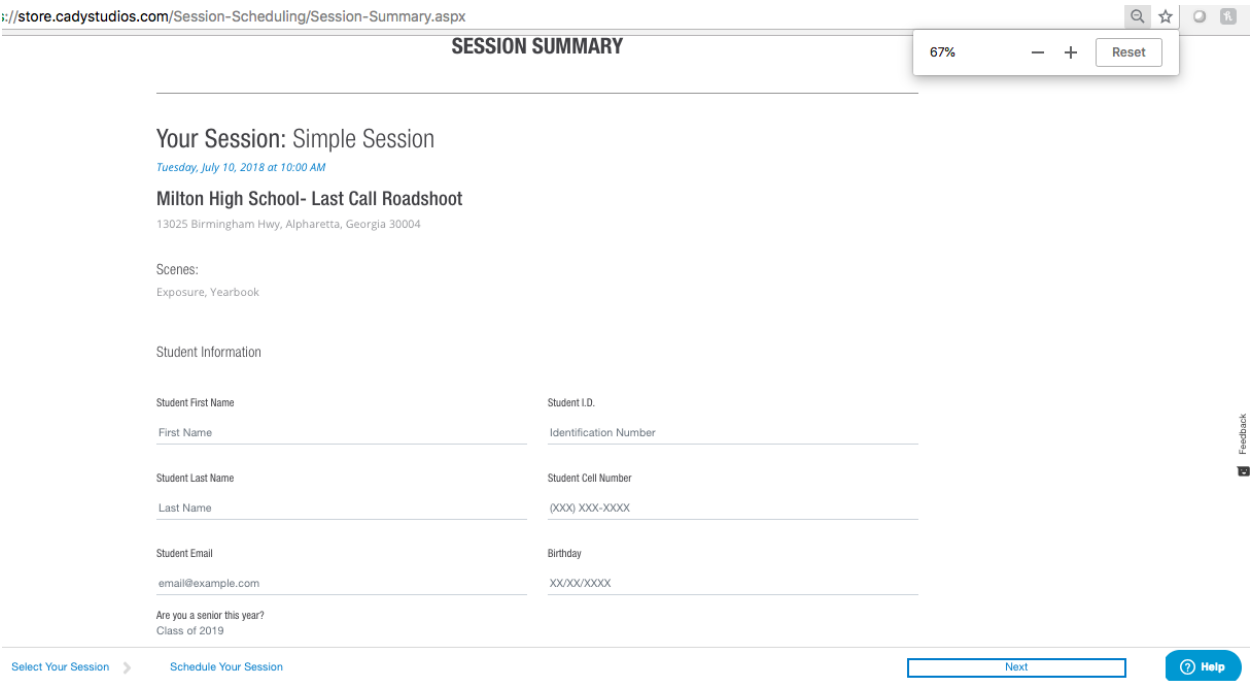